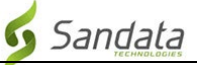

## Preuzimanje **Sandata Mobile Connect APL** iz Google Play Store za Android.

(Downloading the **Sandata Mobile Connect APP** from the Google Play Store for Android.)

**Prvo,** osigurajte da imate internetsku vezu na svom android mobitelu putem ili WIFI ili vaše mobilne veze (paketi). Kada koristite svoj mobilni paket (podatke) da preuzmete **Sandata Mobile Connect** APL i/ili da pristupite **Google Play Store**, mogu se primijeniti troškovi prijenosa u zavisnosti od vašeg paketa. Molimo provjerite s vašim operaterom.

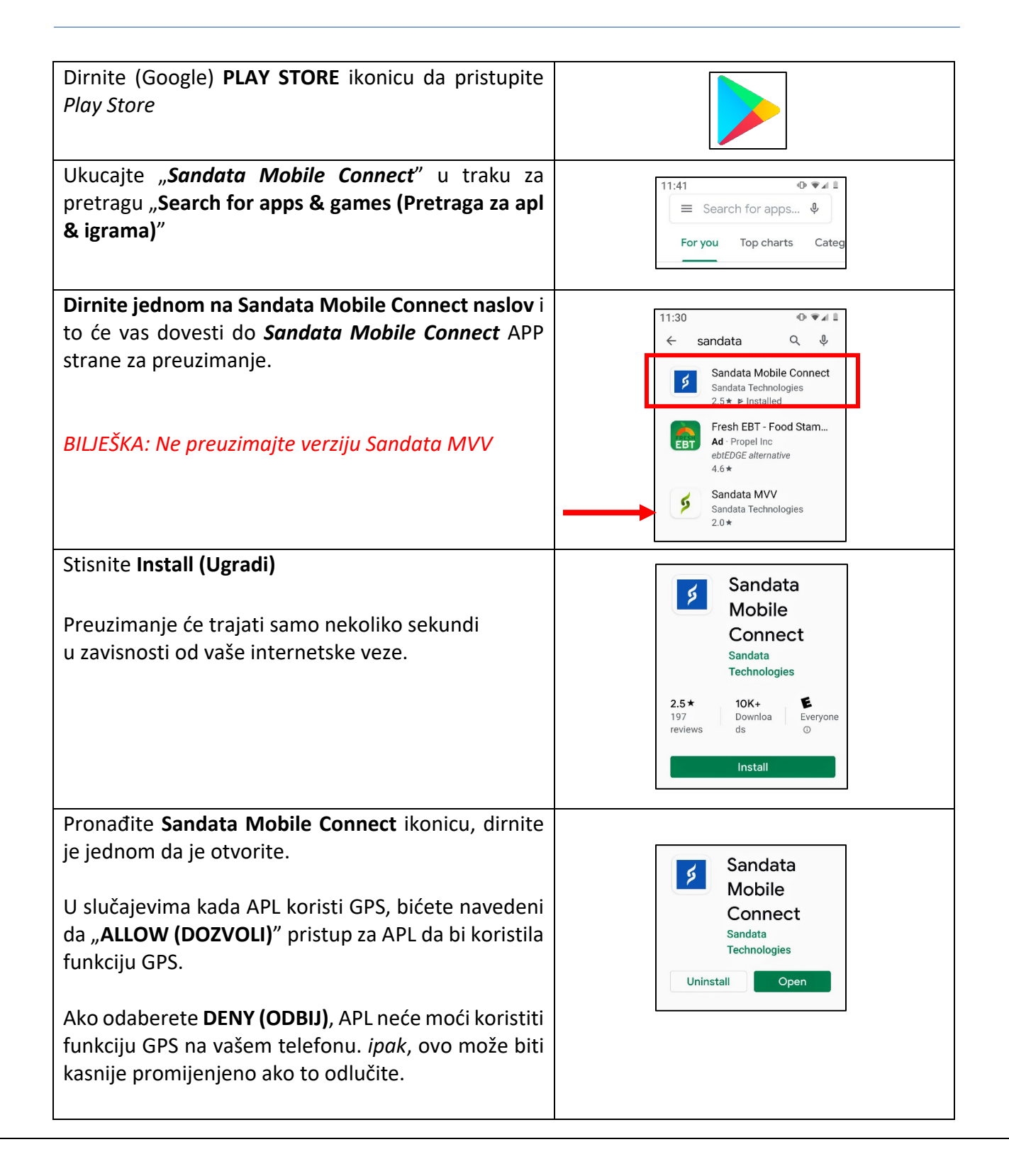

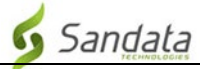

# **Uputstva korak po korak:**

### **KORAK 1.**

• **Dirnite (Google) PLAY STORE** ikonicu da pristupite *Play Store*. Ukucajte "*Sandata Mobile*  **Connect**" u traku za pretragu "**Search for apps & games (Pretraga za aplik. & igrama)"** smještenu na vrhu strane. Automatsko nalaženje u Google Play Store pokrenut će nalaženje najbližeg podudaranja APLIKACIJA nabrojanih u okviru radnje dok kucate.

## **KORAK 3.**

- Dirnite jednom **Sandata Mobile Connect** naslov, to će vas dovesti do *Sandata Mobile Connect* strane za preuzimanje APP.
- Stisnite **Install (Ugradi)**. Preuzimanje će trajati samo nekoliko sekundi (*u zavisnosti od vaše internetske veze*).

### **KORAK 4.**

• Kada je **APL** preuzeta, imaćete mogućnost ili da je otvorite iz *Google Play Store* ili je možete zatvoriti i otvoriti je iz svog telefonskog menija **ALL APPS (SVE APL)** (isto kako ste ranije pristupili ikonici Play Store).

#### **KORAK 5.**

• Nađite **Sandata Mobile Connect** ikonicu, dirnite je **jednom** da biste je otvorili. U slučajevima kada APL koristi GPS, od vas će se tražiti da "**ALLOW (DOZVOLITE)**" pristup da bi APL koristila vašu funkciju GPS. Ako odaberete **DENY (ODBIJ)**, APL neće moći koristiti funkciju GPS na vašem telefonu. *ipak*, ovo može biti kasnije promijenjeno ako to odlučite.

#### **KORAK 6.**

• Kada se **APL** po prvi put otvori, tražit će se od vas da se prijavite koristeći podatke koje ste dali poslije vaše obuke. Kada se prijavite, od vas će se tražiti da postavite vaše sigurnosno pitanje i jezičku sklonost. Kada se to završi, bit ćete spremni početi snimanje svoje prve posjete.